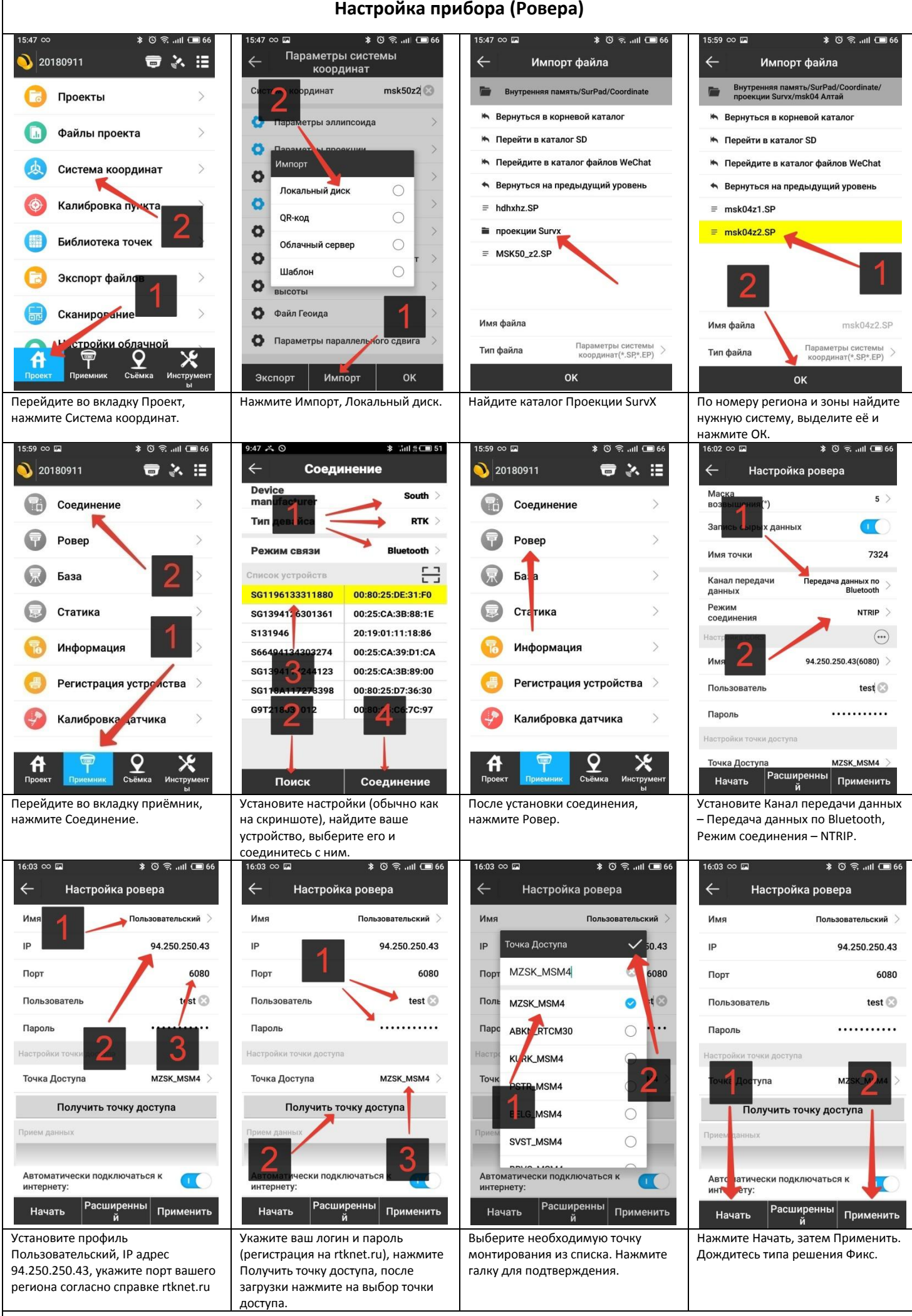

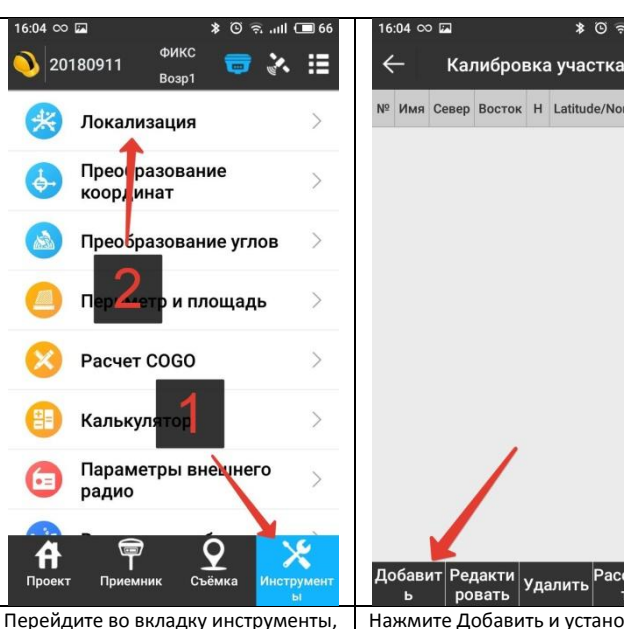

выберите Локализация

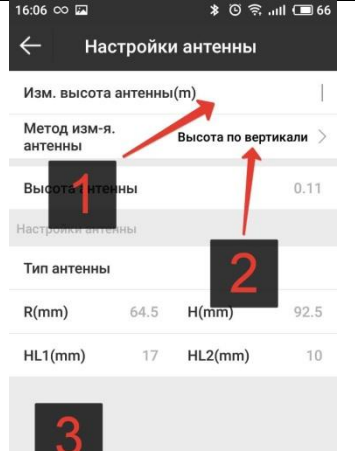

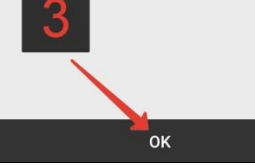

Введите высоту прибора до резьбы на веху и метод измерения высоты – По вертикали. Нажмите ОК.

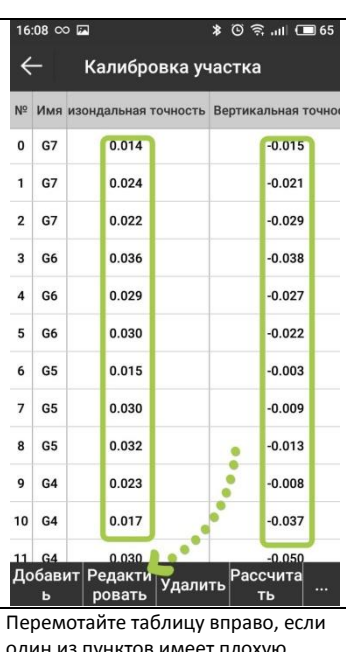

один из пунктов имеет плохую точность, выделите его, нажмите редактировать, отключите его.

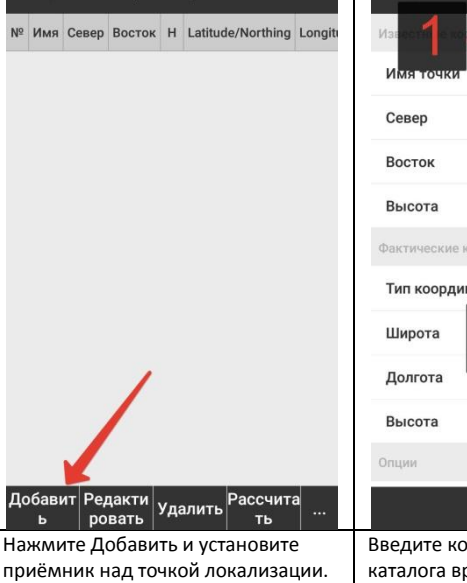

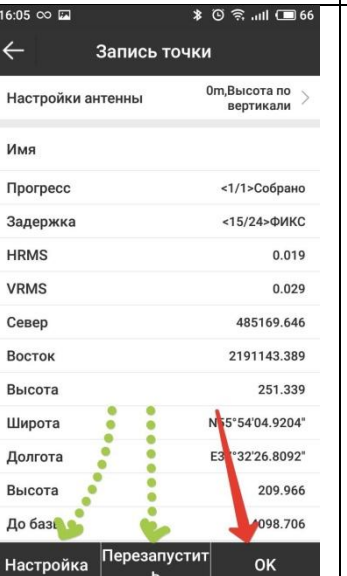

Нажмите ОК для подтверждения. Если нужно установить количество измерений перед усреднением, нажмите Настроить, Перезапустить для повторного измерения.  $16:08$  co  $\Box$ 

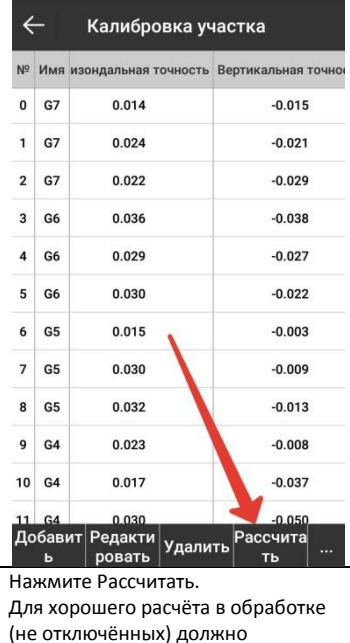

оставаться не менее 6 пунктов.

**Локализация**  $\hat{x}$   $\hat{p}$   $\hat{p}$   $\hat{p}$   $\hat{p}$   $\hat{p}$  $\leftarrow$ Калибровка участка  $\circledR$ координаты из каталога 100 100  $100<sup>o</sup>$  $\circledcirc$   $\circledcirc$ ческие<br>динаты Тип координат N0°00'00" **E0°00'00"** OK

> Введите координаты пункта из каталога вручную или из списка точек, нажмите клавишу съёмки.

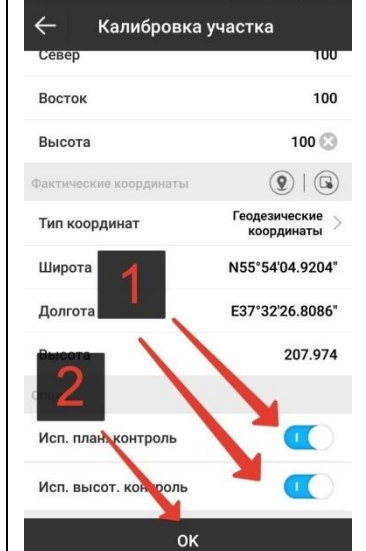

Если пункт плохо бьётся в плане или по высоте, можно отключить его использование в уравнивании плана или высоты. Далее нажмите ОК.

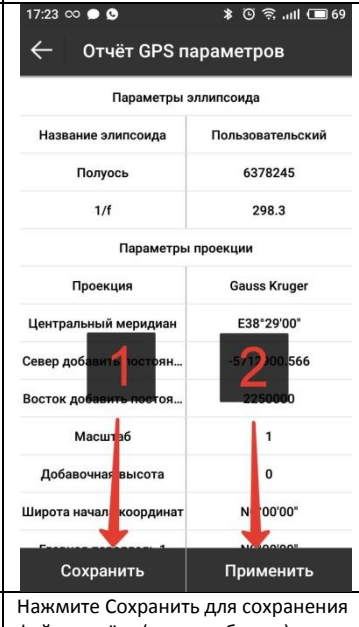

файла отчёта (если требуется). Далее нажмите Применить.

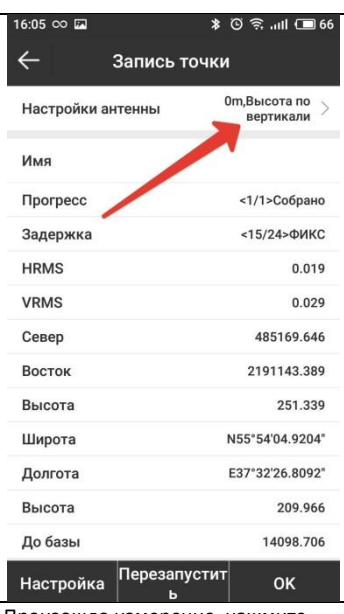

Произошло измерение, нажмите Настройки антенны для установки высоты вехи. **SAFE** 

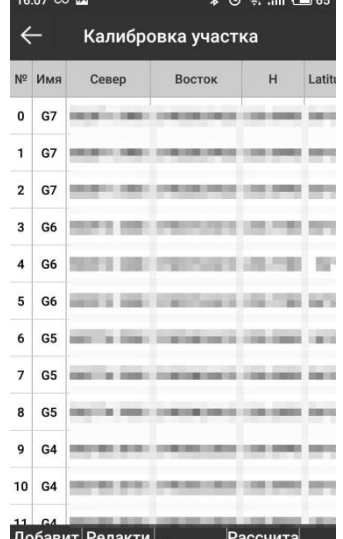

|Удалить ровать

Добавьте не менее 6-10 точек равномерно распределённых по территории локализации. Если далее они будут исключаться, добавьте дополнительные.

 $16:08$   $\infty$   $\blacksquare$ Калибровка участка  $\leftarrow$ ондальная точность Вертикальная точн  $\pmb{\mathsf{o}}$  $G7$  $-0.020$  $0.014$  $G7$  $0.017$  $-0.026$  $\overline{\mathbf{1}}$  $\overline{2}$  $G7$  $0.005$  $-0.034$ Опции 3 G  $\overline{4}$ G<sub>6</sub> Импорт  $\bigcap$  $\overline{5}$ G  $\circ$ Экспорт  $\overline{\phantom{a}}$  $G$  $\bigcirc$ Опшии 7 G5 G5  $\overline{8}$  $0.029$  $-0.013$  $\overline{9}$  $G4$  $0.051$  $-0.008$  $10<sup>1</sup>$  $G4$  $-0.037$  $0.041$ 

Лобави елакти **CCUMTS** Удалить ровать

Вы можете сохранить файл локализации через кнопку Троеточие – Экспорт, или загрузить сохранённый через Импорт.

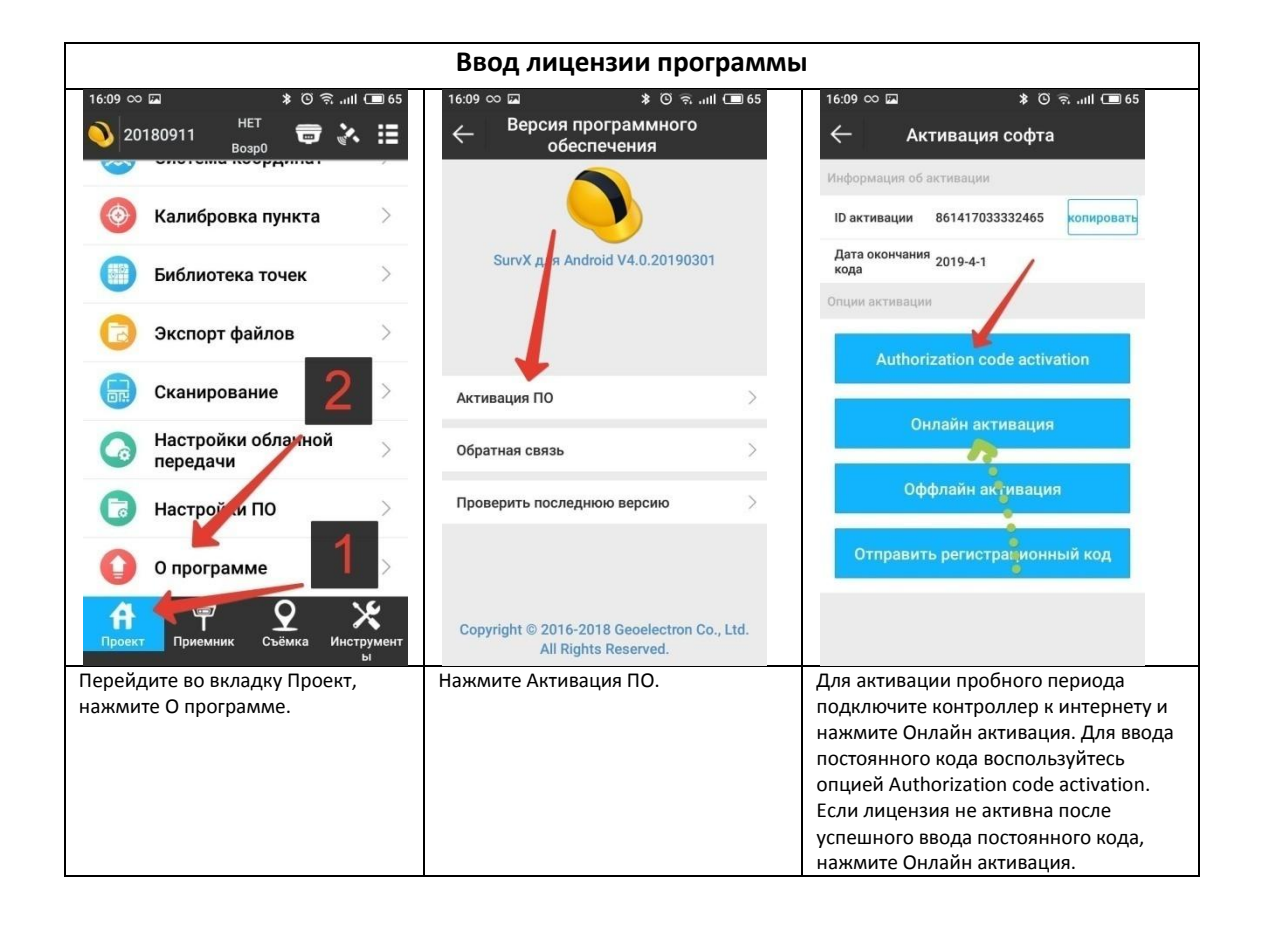

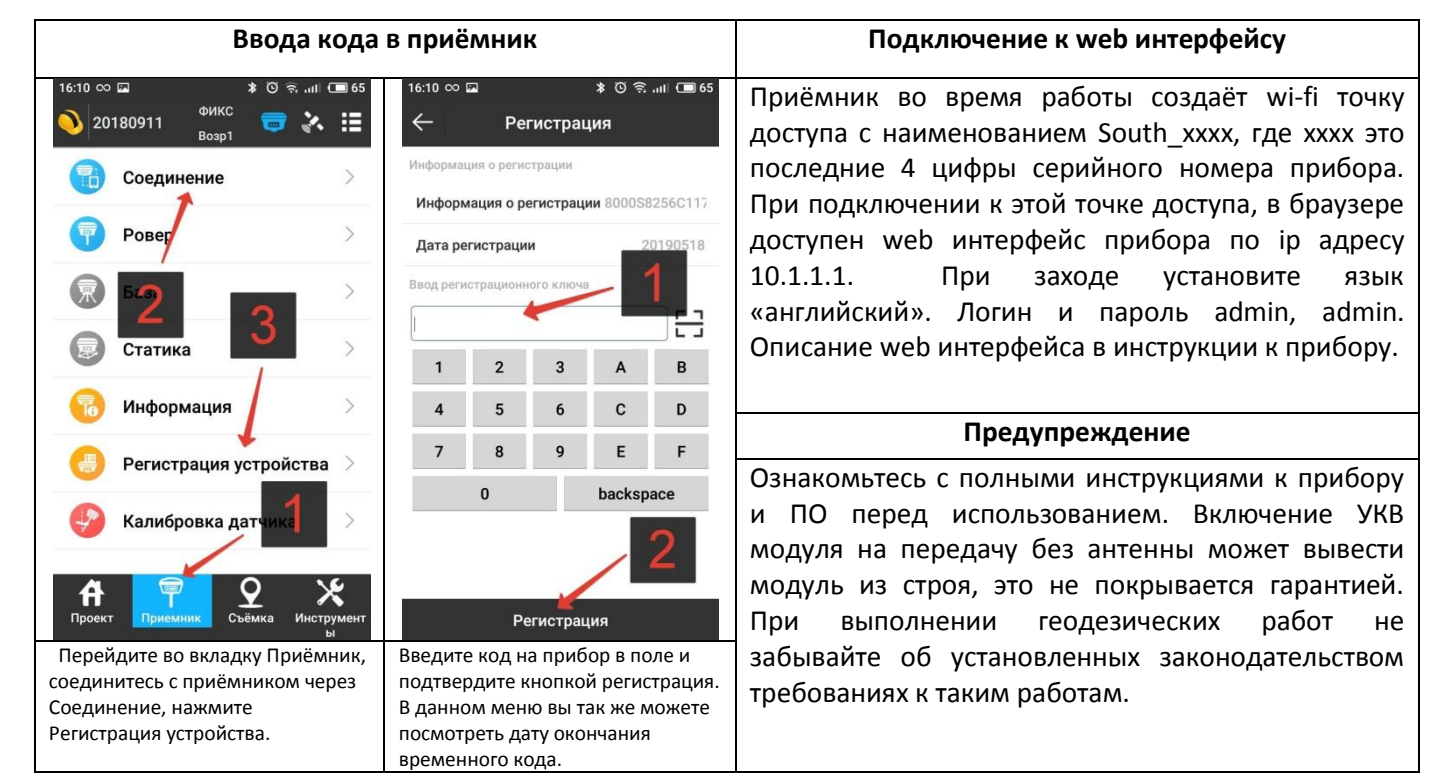

## **Настройка базы через Eagle**

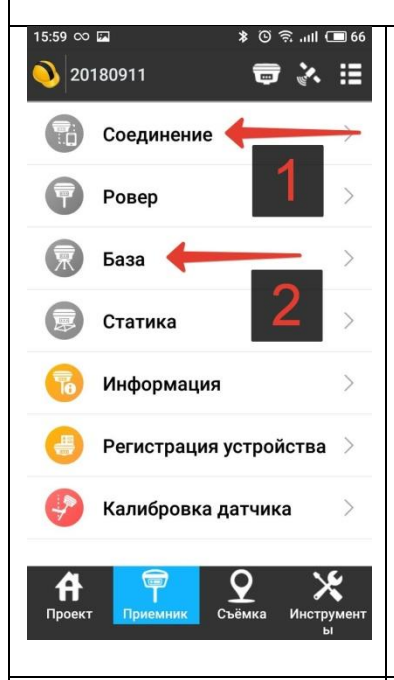

Перейдите в раздел Приёмник. Подключитесь к прибору, аналогично подключению Ровера. Затем перейдите в меню База.

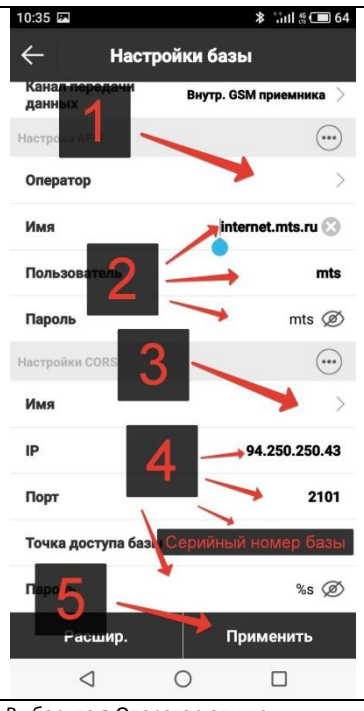

Выберите в Оператор опцию Пользовательские. Укажите APN, логин и пароль вашего оператора по образцу на скриншоте. Укажите в 3 опцию Пользовательские и укажите данные как на скриншоте. В Точку доступа впишите серийный номер вашей базы. Нажмите применить для запуска.

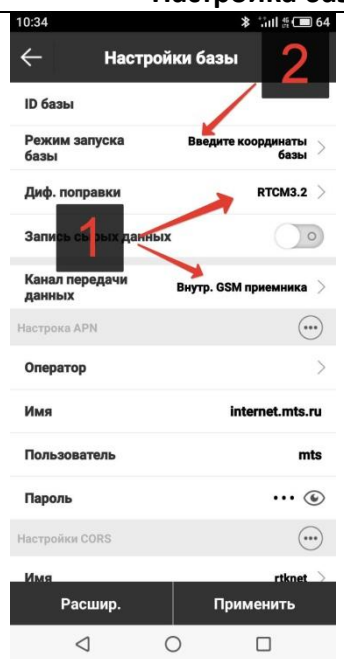

Установите тип поправок RTCM 3.2 и канал передачи данных Внутр. GSM приёмника. Затем нажмите на Режим запуска базы.

## APN, логин и пароль оператора для

настроек GSM модема вы можете уточнить у вашего оператора. Как правило, они указаны на конверте от сим-карты.

Для того, чтобы проверить работоспособность базы после запуска, наберите в браузере в адресной строке 94.250.250.43:2101 Не рекомендуется использовать для проверки chrome и другие браузеры на данном движке, рекомендуется использовать IE или Firefox.

В случае, если вы настраиваете приборы на работу через Встроенный УКВ, выбирайте в Канале передачи данных Встроенный УКВ и настраивайте базу и ровер на вещание на одной частоте. Если при работе по УКВ наблюдаются проблемы, попробуйте следующие действия: -установите тип поправок RTCM3.0; -проверьте выбранную частоту рацией на наличие помех; -смените частоту на обоих приёмниках на другую. При установке базовой станции необходимо задать координату. Может быть применена текущая координата из автономного определения, либо ранее сохранённая координата.

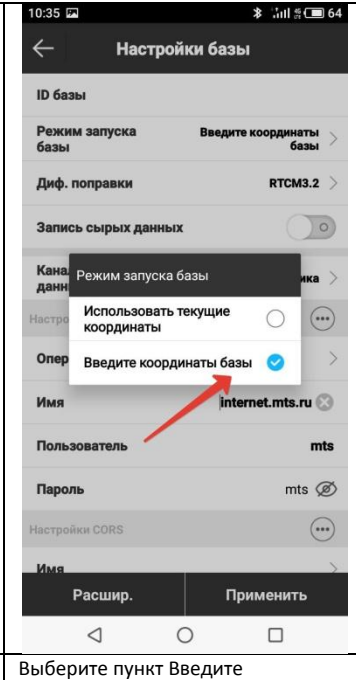

координаты базы.

Тип коорд Ceper  $\overline{a}$ **Bootni**  $\overline{a}$ **B**NCOTS  $\mathbf{r}$ сота фазового Настройки анте центра Сохранить **nk**  $\triangleleft$  $\circ$  $\Box$ 

Используйте 1 для съёмки точки, при установке на новую точку, затем 6 для сохранения этой точки в память. Либо 2 для вызова координат ранее сохранённой точки из памяти. В 4 и 3 доступны ввод координат вручную и указание типа координат. В 5 укажите высоту антенны. 7 для подтверждения. Если точку установки базовой станции обсчитать через сервис trimblertx.com в itrf 2014 на 2010.0, то такая базовая станция и локализация от неё будут совместимы с большинством сетей базовых станций, в том числе с rtknet.ru . Для этого запишите файл статики длинной не менее нескольких часов и воспользуйтесь сервисом. Точное время измерений для вашей местности и условий оценивайте опираясь на оценку точности обсчёта. Подробнее читайте на сайте сервиса.

**Комментарии** Обратите внимание, локализация будет актуальна только если базовая станция стоит на той же точке и использует ту же координату, что и в момент, когда эта локализация выполнялась. Поэтому, распространён вариант работы, когда при первой установке базовой станции на новую точку, данная точка определяется из автономной координаты с сохранением её в память, а при последующей установке приёмника на эту точку используется сохранённая координата.

Для установки базовой станции рекомендуется использовать геодезические координаты, а не локальные, кроме случаев когда приёмник устанавливается на пункт ГГС.

осуществляться более чем по одной точке, не рекомендуется устанавливать базовую станцию на пункт. Вместо этого приёмник лучше установить на место с более качественной связью, либо на охраняемую территорию, а все пункты добавить в локализацию. Не рекомендуется использовать для привязки менее 4 пунктов, в связи с возможным разворотом системы и ошибками самих пунктов.

Если привязка будет